### **Sécurité**

- **Veuillez ne pas laisser tomber, ni frapper et ni percer ce** produit.
- Veuillez ne pas stocker ou utiliser ce produit dans un endroit avec beaucoup de poussière, haute température, basse température, humidité ou fortes vibrations, sinon cela endommagera ce produit.
- Veuillez ne pas utiliser de produits chimiques corrosifs ou de solvants pour nettoyer ce produit.
- **Il n'y a aucune pièce à l'intérieur de ce produit réparable** par l'utilisateur lui-même. Si le produit tombe en panne, veuillez remettre au vendeur afin de renvoyer à notre entreprise pour réparation.

#### **Avertissement**

- Veuillez ne pas laisser les enfants seuls entrer en contact avec ce produit, ses accessoires et matériaux d'emballage, sinon cela pourrait provoquer un risque d'étouffement.
- **Veuillez ne pas jeter ce produit dans une flamme nue.** cela pourrait provoquer une explosion.
- Si le produit n'est pas utilisé depuis longtemps, veuillez charger complètement la batterie avant utilisation.

# Table des matières

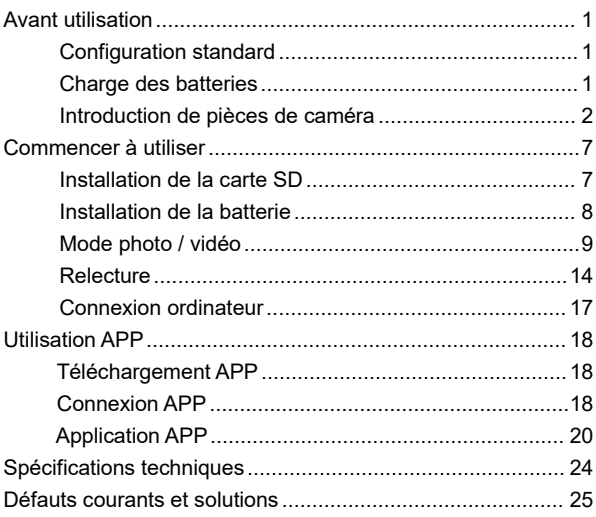

# **Avant utilisation**

## **Configuration standard**

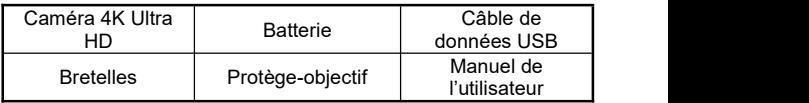

### **Charge des batteries**

Lorsque vous utilisez cette caméra pour la première fois, veuillez vous assurer de charger la batterie NP-120.

- 1.Lorsque la batterie de l'appareil est faible, retirez le câble USB.
- 2.Connectez le câble USB au port USB de la caméra vidéo et à la fiche de charge dans l'ordre.
- 3.Lors de la charge, l'indicateur rouge reste toujours allumé. Et lorsque la charge est terminée, l'indicateur rouge est éteint.

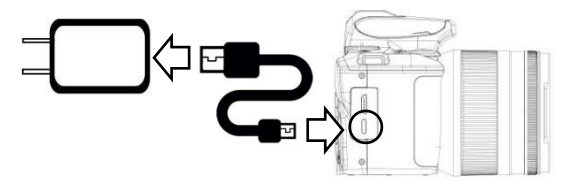

Remarque:

- 1. Veuillez utiliser la fiche de charge 5V/ 2A-2.5A pour la charge.
- 2. Lorsque l'appareil est connecté au câble USB pour la charge et fonctionne en même temps, si le câble USB est déconnecté, l'appareil s'éteindra automatiquement.

# **Introduction de pièces de caméra**

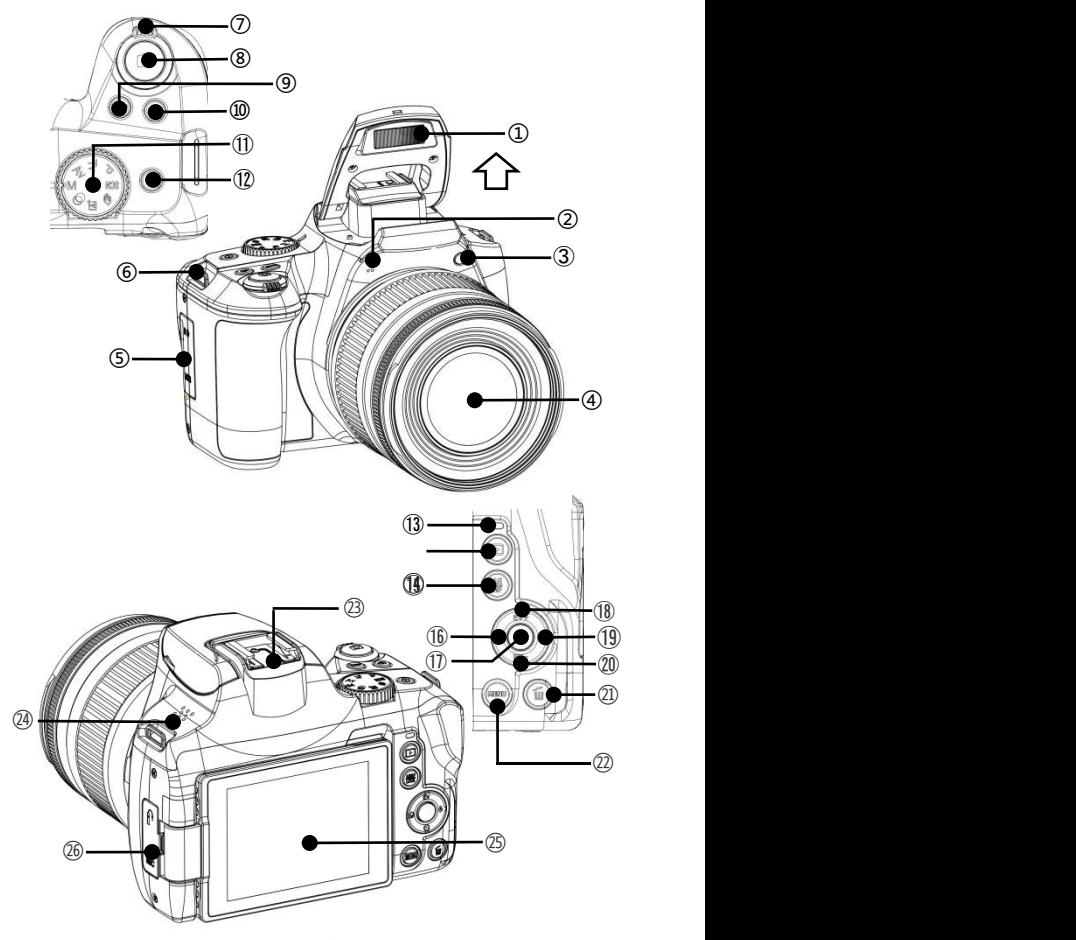

Veuillez vous référer au tableau ci-dessous pour la description fonctionnelle des pièces connexes.

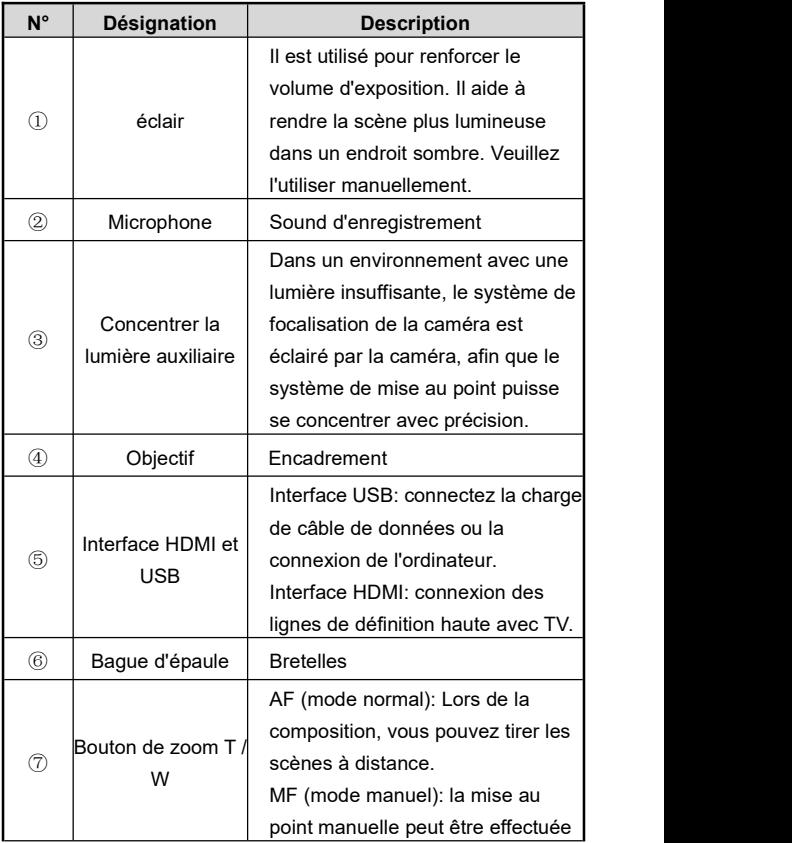

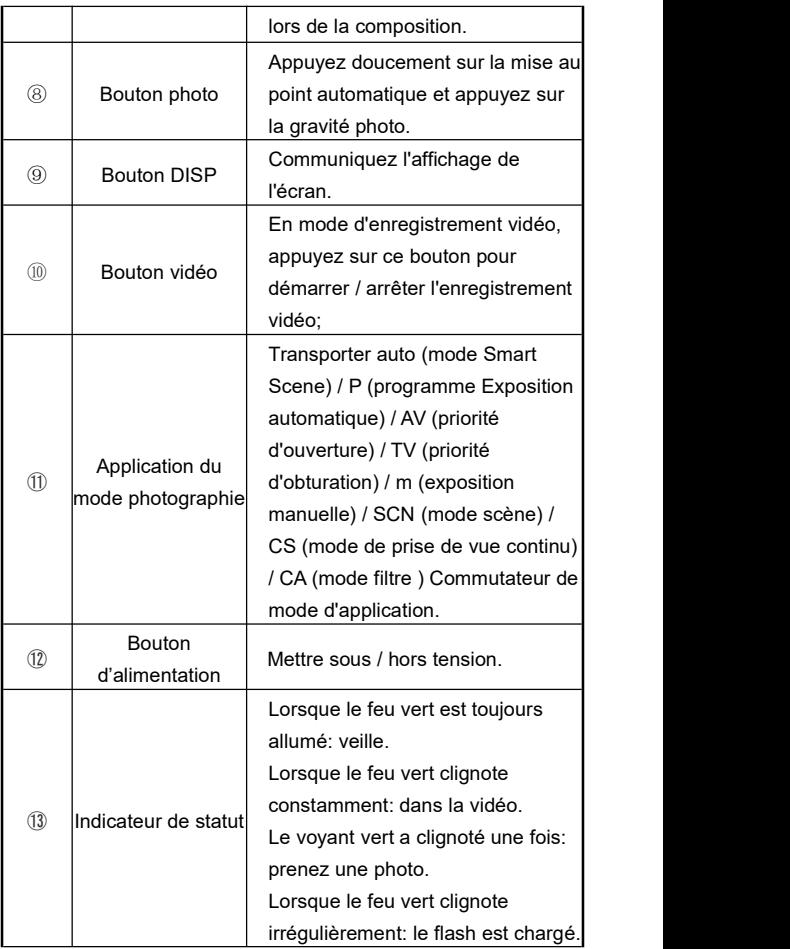

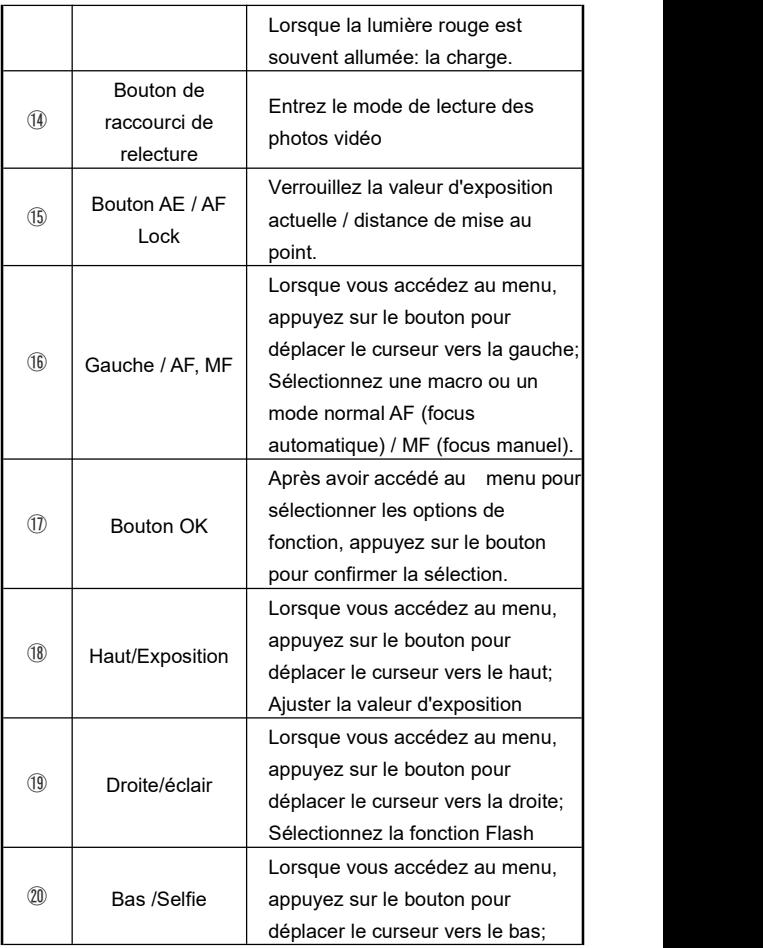

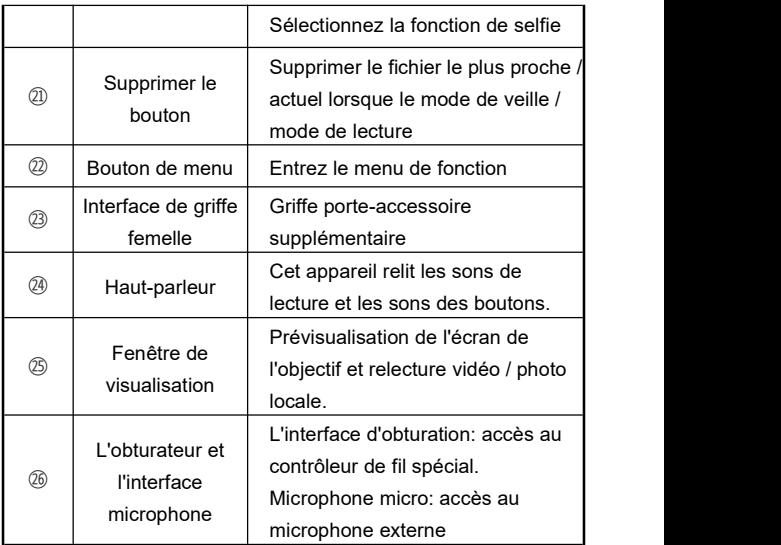

Remarque: L'écran de la caméra prend en charge une rotation à 270°.

# **Commencer à utiliser**

#### **Installation de la carte SD**

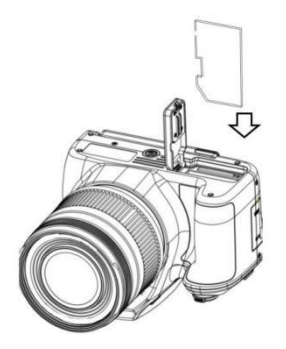

## **Installation de la carte SD**

- 1.Ouvrez le couvercle de la batterie.
- 2.Insérez la carte mémoire dans la direction illustrée jusqu'au "**Déclic**".
- 3.Fermez le couvercle de la batterie.

Remarque:

- 1. Lorsque vous utilisez la caméra pour la première fois, veuillez formater la carte SD sur cet appareil, il est recommandé d'utiliser la carte SD de type U3 en Maximum 256G.
- 2. Ne retirez pas de force la carte SD pendant le fonctionnement, sinon cela pourrait entraîner une perte de fichier ou une panne de la machine.

#### **Installation de la batterie**

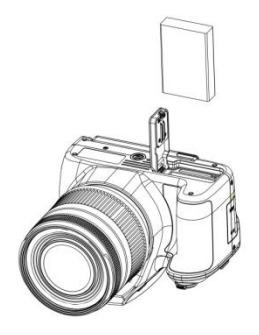

- 1.Repoussez en arrière le couvercle de la batterie.
- 2.Insérez la batterie NP-120 dans la direction illustrée.
- 3.Fermez le couvercle de la batterie.

Remarque:

- 1. N'ouvrez pas le logement de la batterie violemment et ne retirez pas la batterie violemment.
- 2. La batterie doit être insérée dans son logement dans la bonne direction.

# **Mode photo / vidéo**

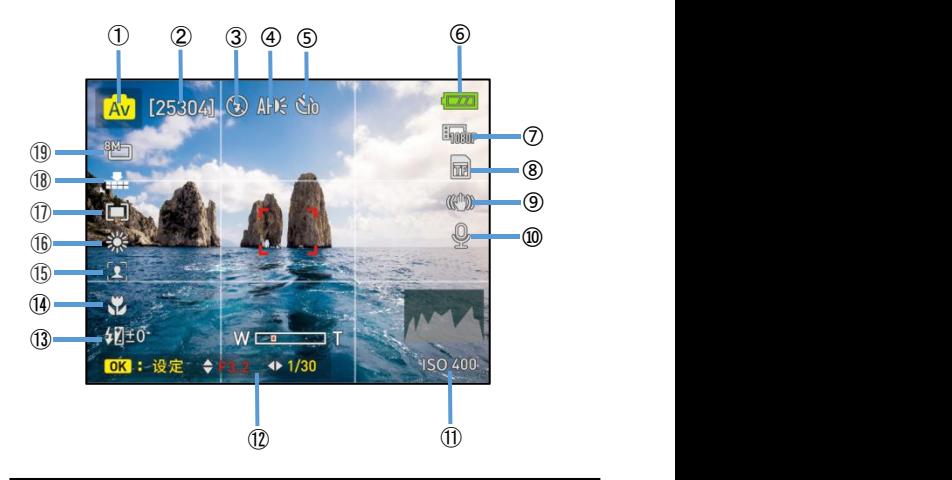

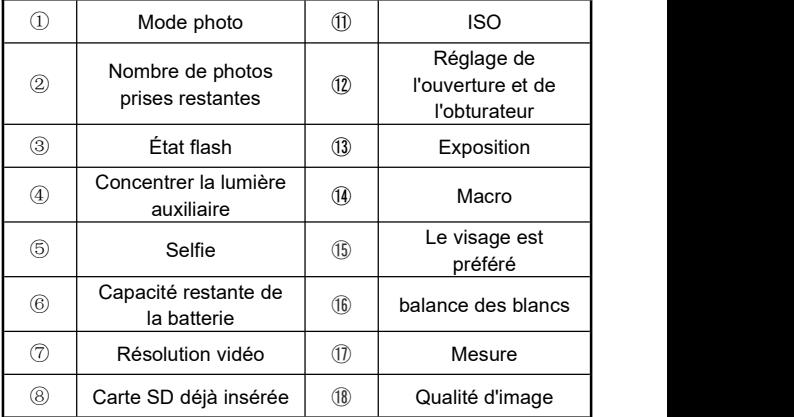

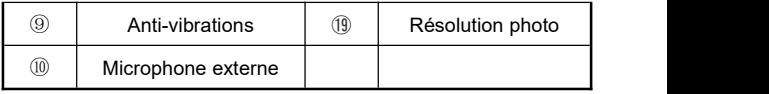

- 1.Appuyez sur le bouton d'alimentation ou ouvrez l'écran pour ouvrir l'appareil photo pour saisir l'aperçu
- 2.La fonction requise via le menu de fonction.
- 3.Appuyez doucement sur le bouton photo pour vous concentrer et appuyez sur la touche photo pour prendre une photo.
- 4.Appuyez sur le "bouton vidéo" et démarrez la vidéo.
- 5.Pendant la vidéo, la vidéo peut être suspendue en appuyant sur la "Haut/Exposition".
- 6.Appuyez à nouveau sur le "bouton vidéo" pour arrêter la vidéo.

## **Menu de fonction de mode photo**

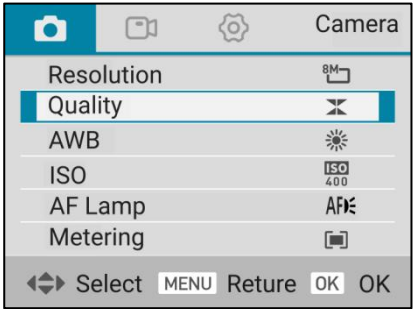

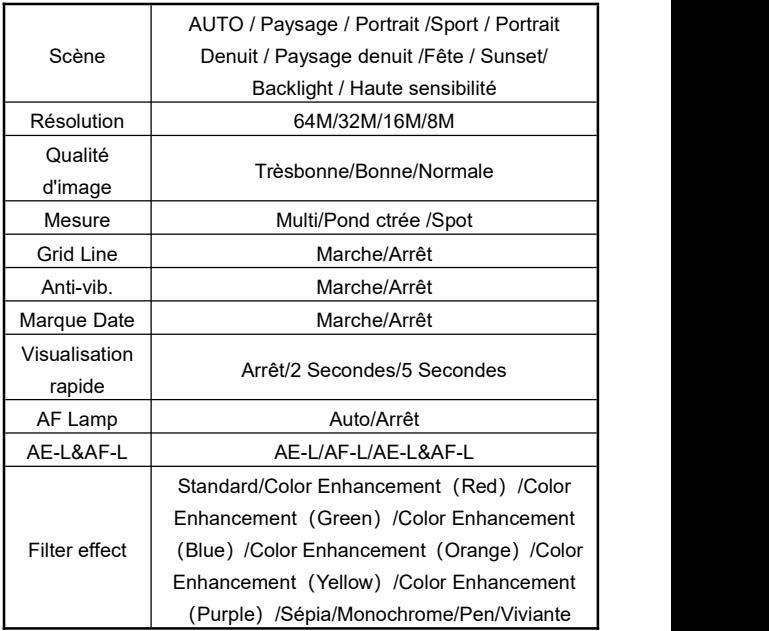

- 1.Appuyez sur le bouton d'alimentation ou ouvrez l'écran pour ouvrir l'appareil photo pour saisir l'aperçu.
- 2. Appuyez sur la "Bouton de menu" pour saisir la liste des menus de fonction.
- 3. Fixé <sup>à</sup> la fonction requis et appuyez sur la "Bouton OK" pourconfirmer la sélection via les "Haut/Exposition" ou "Bas /Selfie ".

#### **Menu de fonction de mode vidéo**

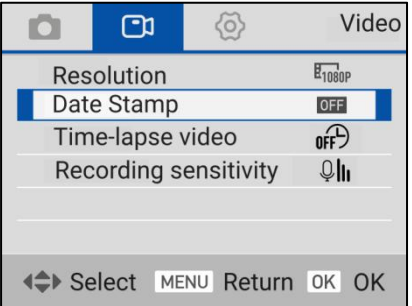

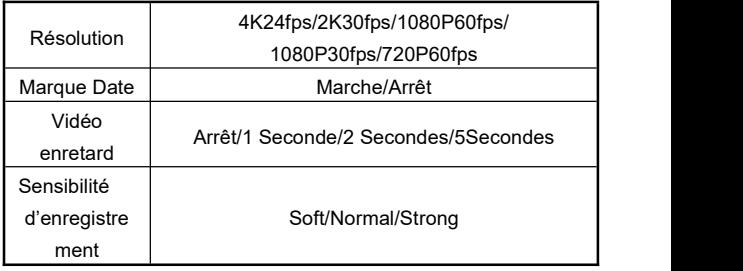

- 1.Appuyez sur le bouton d'alimentation ou ouvrez l'écran pour ouvrir l'appareil photo pour saisir l'aperçu.
- 2. Appuyez sur la "Bouton de menu" pour saisir la liste des menus de fonction.
- 3. Fixé <sup>à</sup> la fonction requis et appuyez sur la "Bouton OK" pourconfirmer la sélection via les "Haut/Exposition" ou "Bas /Selfie / caméra".

#### **Menu de fonction de réglage du système**

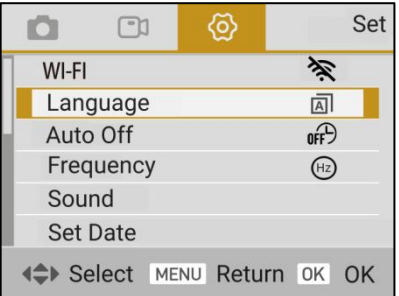

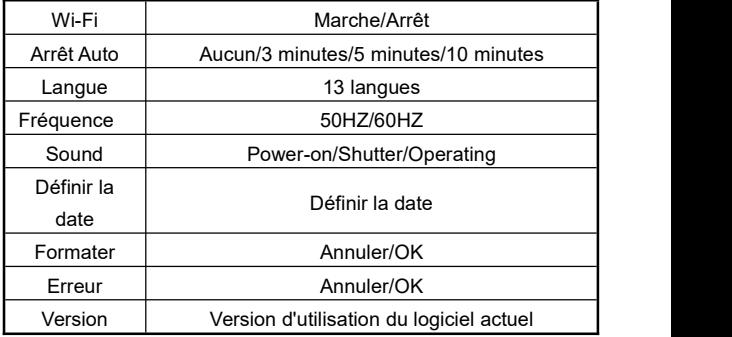

- 1.Appuyez sur le bouton d'alimentation ou ouvrez l'écran pour ouvrir l'appareil photo pour saisir l'aperçu.
- 2. Appuyez sur la "Bouton de menu" pour saisir la liste des menus de fonction.
- 3. Fixé <sup>à</sup> la fonction requis et appuyez sur la "Bouton OK" pourconfirmer la sélection via les "Haut/Exposition" ou "Bas /Selfie / caméra".

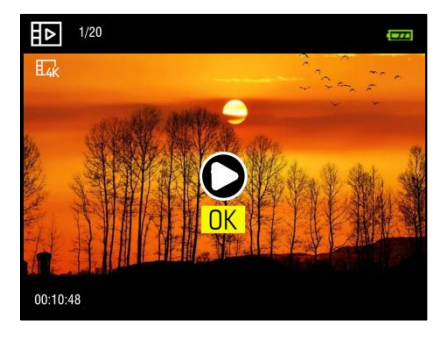

- 1.Appuyez sur le bouton d'alimentation ou ouvrez l'écran pour ouvrir l'appareil photo pour saisir l'aperçu.
- 2. Appuyez sur la touche "Bouton de raccourci de relecture" pour entrer dans l'interface de lecture.
- 3. Utilisez "Gauche / AF, MF" ou "Droite/éclair" pour changer l'élément précédent ou suivant.
- 4. Lorsque vous parcourez la vidéo, appuyez sur la "Bouton OK" pour démarrer ou faire une pause; Ajustez le son vidéo en fonction de "Haut/Exposition" ou "Bas /Selfie": Appuyez sur "Bouton vidéo" pour arrêter de jouer.
- 5.Lorsque vous parcourez la photo, allumez les "Bouton de zoom T", puis utilisez "Haut/Exposition", "Bas /Selfie", "Gauche / AF, MF" ou "Droite/éclair" pour faire une vue partielle de la photo, et quittez la photo par "Bouton OK" .

#### **Fichier de suppression ou de protection**

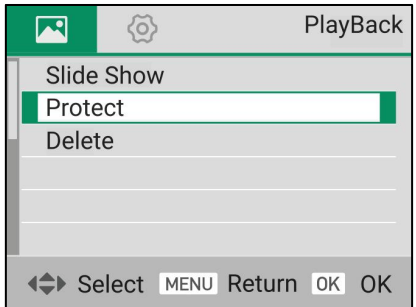

- 1.Appuyez sur le bouton d'alimentation ou ouvrez l'écran pour ouvrir l'appareil photo pour saisir l'aperçu.
- 2. Appuyez sur la touche "Bouton de raccourci de relecture" pour entrer dans l'interface de lecture.
- 3. Appuyez sur le "Supprimer le bouton" et "Bouton OK" pour supprimer le fichier de navigation actuel.
- 4.Appuyez sur la "Bouton de menu" pour entrer la liste des menues:
- 4.1 Diaporama:appuyez sur la "Bouton OK" pour confirmer la fonction de lecture de diapositive choisie et confirmez que "répéter" et "3S / 5S / 10S jouer.4.2 Protection: appuyez sur la "Bouton OK" pourconfirmer la
- fonction de protection et confirmez la sélection de la fonction "verrouillage" / "déverrouiller la fonction actuelle" / "All Lock" ou "All Unlock" dans le sous-menu.
- 4.3 Supprimer: appuyez sur la "Bouton OK" pour confirmer la fonction de suppression et confirmez que "Supprimer

l'image actuelle" ou "Supprimer tous les fichiers" dans le sous-menu.

5.Appuyez sur la "Bouton de menu" pour quitter le menu.

Remarque:

Les fichiers verrouillés ne peuvent pas être supprimés. et doivent être déverrouillés manuellement.

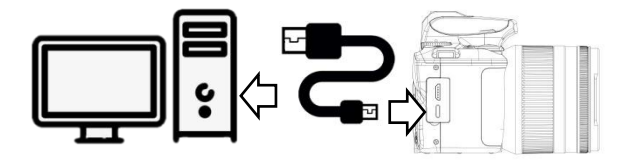

- 1.Allumez l'écran ou appuyez sur le "Bouton d'alimentation" pour allumer la caméra et accéder à l'interface de veille principale.
- 2.Retirez le câble USB et connectez les ports USB de l'appareil et de l'ordinateur dans l'ordre.
- 3. Les options "MSDC" et "Webcam" apparaissent sur l'appareil photo. Appuyez sur ""Haut/Exposition" ou "Bas /Selfie" pour sélectionner la fonction, puis appuyez sur le bouton "OK" pour confirmer la fonction.

Remarque: Lorsque la caméra est utilisée comme webcam, aucune autre opération ne peut être effectuée. Les fonctions d'enregistrement ou de photographie doivent être mises en œuvre via un logiciel tiers.

# **Utilisation APP**

#### **Téléchargement APP**

Pour les utilisateurs de téléphones portables IOS, veuillez entrer dans APPStore et rechercher "D Video" pour télécharger l'APP; Pour les utilisateurs de téléphones portables Android, veuillez entrer dans l'Assistant Google Play et rechercher

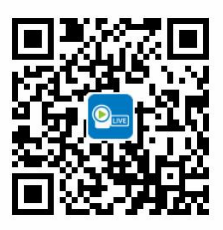

"D Video"pour télécharger l'APP. Ou vous pouvez télécharger l'APP en balayant le code QR ci-droite.

### **Connexion APP**

- 1.Appuyez sur le bouton d'alimentation ou ouvrez l'écran pour ouvrir l'appareil photo pour saisir l'aperçu.
- 2. Appuyez sur la "Bouton de menu" pour saisir la liste des menus de fonction.
- 3.Après être entré dans le "menu de fonction de réglage du système", sélectionnez la fonction WiFi et ouvrez-la.
- 4. Ouvrez le téléphone mobile "Paramètres" dans la fonction Wi-Fi et trouvez le nom Wi-Fi "G700-XXXXX".
- 5.Connecté avec succès Wi-Fi en entrant le mot de passe Wi-Fi "12345678".
- 6 .Retournez au téléphone mobile et activez "D VIDEO" et cliquez sur "Connectez l'appareil photo" pour saisir l'interface d'aperçu principale de l'application.

Remarque:

- 1.Le mot de passe Wi-Fi de la caméra par défaut est 12345678. Si l'appareil n'est pas connecté avec succès, veuillez vérifier si le mot de passe Wi-Fi est saisi correctement.
- 2.Cette fonction Wi-Fiest une connexion sans fil point à point avec une distance limitée. La distance maximale est d'environ 7 mètres. Veuillez utiliser cette fonction dans la distance effective.

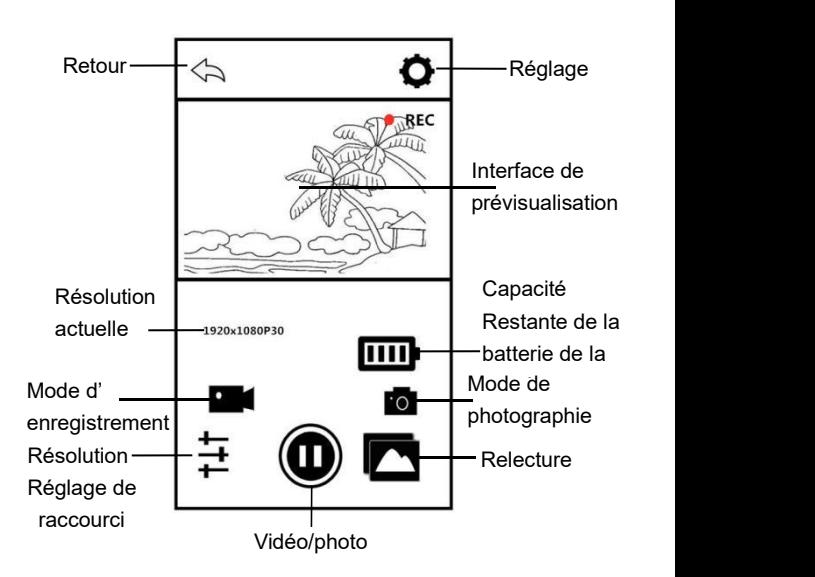

#### **Enregistrement APP**

- 1. Cliquez sur **sur l'écran de prévisualisation de la page** d'accueil de l'APP pour accéder au mode d'enregistrement.
- 2.Cliquez sur V l'icône "REC" en haut à gauche sur l'interface de prévisualisation clignote, et l'APP émet un son "**Dong**" pour démarrer l'enregistrement.
- 3.Cliquez à nouveau sur , APP émet un son "**Dong**" pour arrêter l'enregistrement.

**Photographie APP**

1 Cliquez sur  $\Box$  sur l'écran de prévisualisation de la page d'accueil de l'APP pour accéder au mode de photographie.

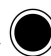

2. Cliquez sur  $\bigcirc$ , l'APP émet un son "**Clic**" et la photo est prise.

# **Réglage APP**

Grâce à cette fonction de réglage, vous pouvez personnaliser la résolution de la caméra, la compensation d'exposition, le Wi-Fi et d'autres paramètres.

Cliquez sur sur l'écran de prévisualisation de la page d'accueil de l'APP pour accéder à l'interface des options de réglage.

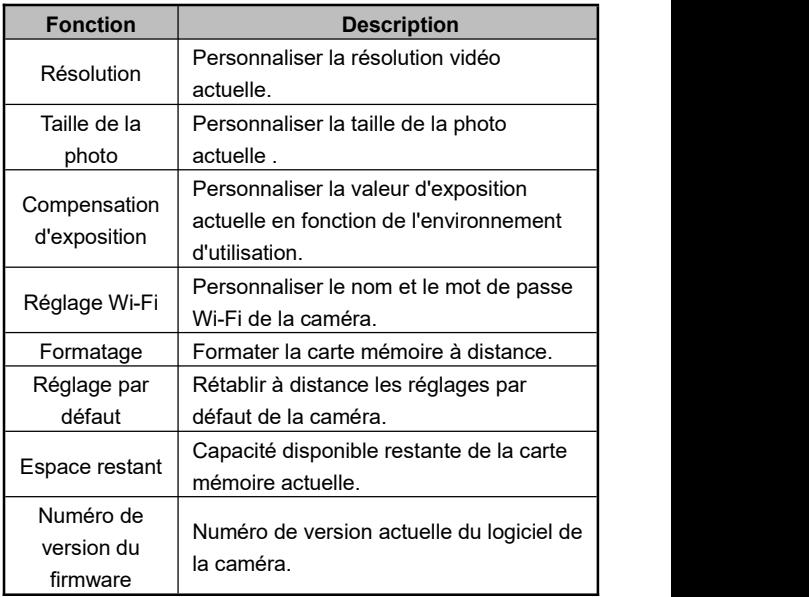

### **Relecture APP**

Grâce à cette fonction, les vidéos et photos enregistrées peuvent être lues en ligne sur l'APP et téléchargées sur le téléphone portable.

# **A.Photo**

- 1. Cliquez sur  $\sum$  sur l'écran de prévisualisation de la page d'accueil de l'APP pour accéder au mode de relecture.
- 2.Sélectionnez "**Photo**" dans l'interface de relecture principale pour accéder à l'interface de prévisualisation des miniatures.
- 3. Cliquez sur n'importe quelle miniature de document pour visualiser en ligne.
- 4.Cliquez sur n'importe quel fichier dans le coin supérieur à

droite  $\bigtriangledown_{\text{pour le supprime}}$  III ou le télécharger dans un album local.

## **B.Vidéo**

- 1. Cliquez sur **sur l'écran de prévisualisation de la page** d'accueil de l'APP pour accéder au mode de relecture.
- 2.Sélectionnez "**Vidéo**" dans l'interface de relecture principale pour accéder à l'interface de prévisualisation des miniatures.
- 3.Cliquez sur n'importe quelle miniature de document pour lire en ligne ou télécharger la vidéo sur le local.4.Cliquez sur n'importe quel fichier requis dans le coin
- 

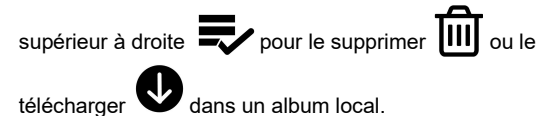

#### **C.Album local**

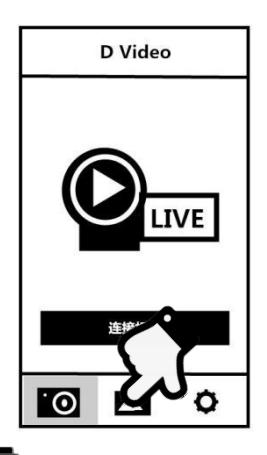

- 1. Cliquez sur  $\sum$  sur l'interface principale de la connexion de l'appareil photo pour entrer dans l'album local.
- 2.Sélectionnez "**Photo**" ou "**Vidéo**" dans l'interface principale de l'album local pour accéder à l'interface de prévisualisation des miniatures.
- 3. Cliquez sur n'importe quelle miniature de document pour

visualiser en ligne, **IIII** pour supprimer, ou pour partager sur les principales plateformes sociales.

# **Spécifications**

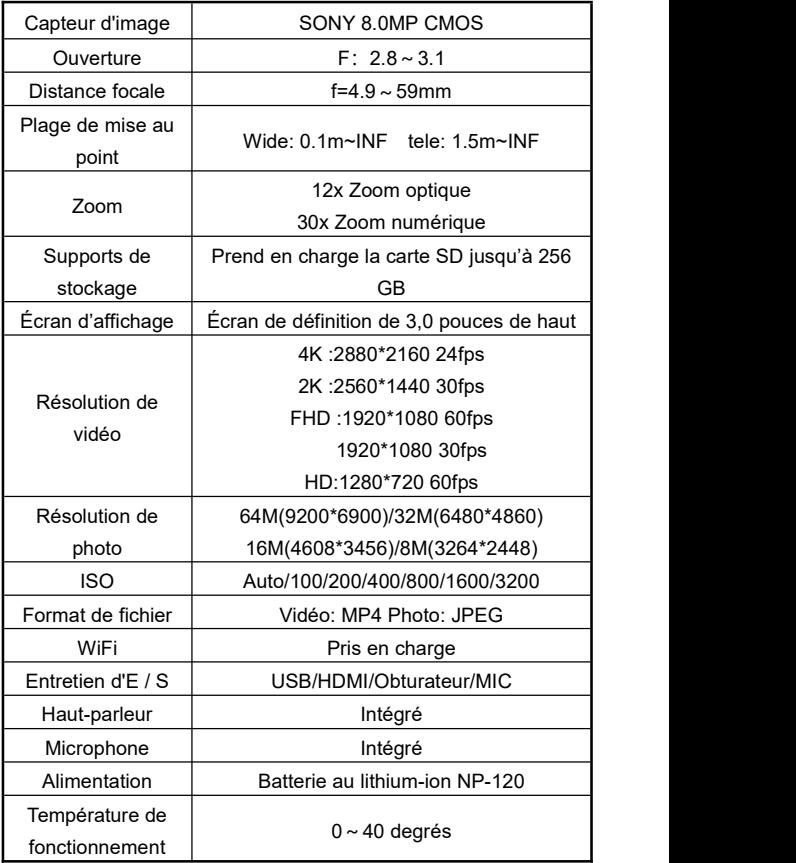

# **Défauts courants et solutions**

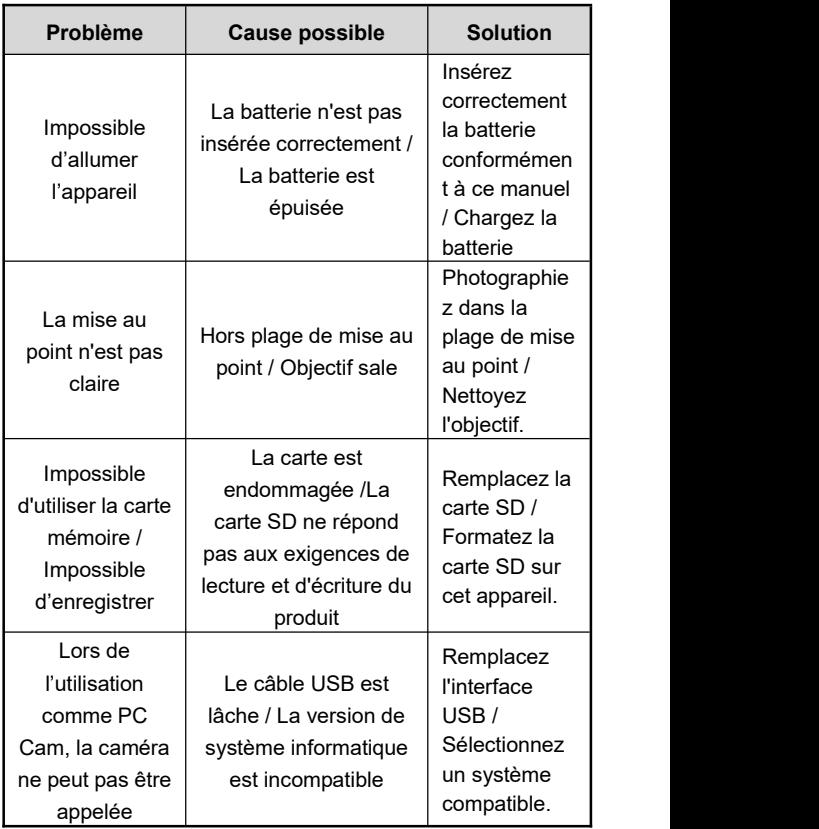